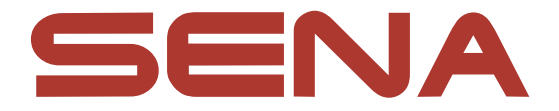

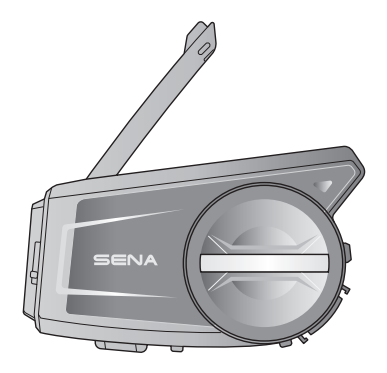

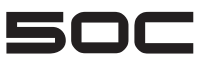

**MOTORCYCLE CAMERA & COMMUNICATION SYSTEM WITH MESH INTERCOMTM** 

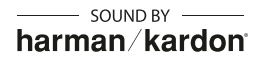

GUIDE DE DÉMARRAGE RAPIDE

## **Logiciel Sena téléchargeable**

Téléchargez l'application SENA MOTORCYCLES sur Google Play Store ou App Store.

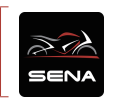

### SENA MOTORCYCLES

• Paramètres de configuration de l'appareil

Téléchargez l'application Sena Camera sur Google Play Store ou App Store.

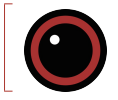

### Sena Camera

• Aperçu en direct, paramètres vidéo

Téléchargez les éléments suivants sur [sena.com](https://www.sena.com).

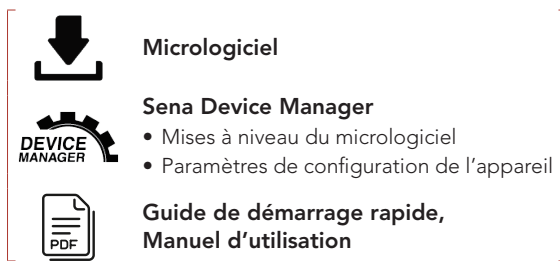

Suivez-nous sur Facebook, YouTube, Twitter et Instagram pour consulter les informations les plus récentes et des conseils utiles.

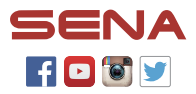

SENA Technologies, Inc. Support Client : [sena.com](https://www.sena.com)

### **Détails sur le produit**

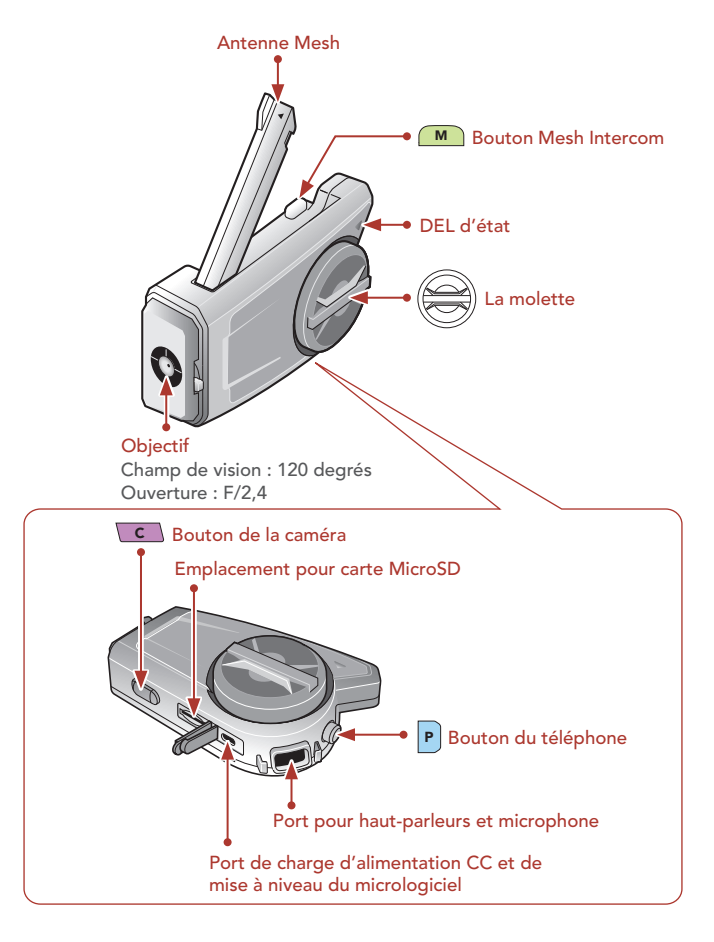

### **I**Installation

• Pour en savoir plus sur l'installation, référez-vous au Manuel d'utilisation.

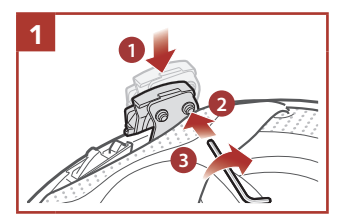

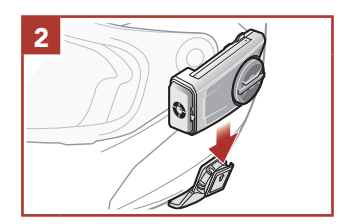

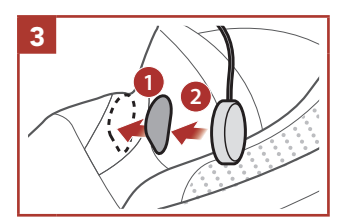

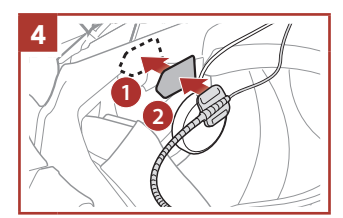

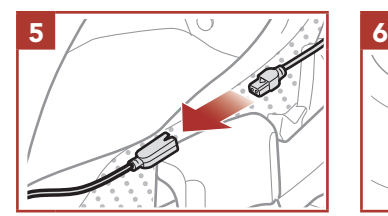

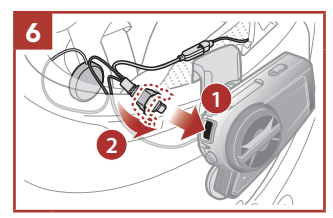

### Antenne Mesh Intercom

Tirez légèrement l'antenne Mesh Intercom vers l'intérieur pour la déplier.

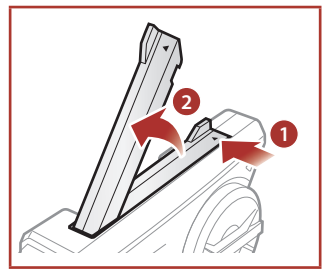

### Légende des icônes

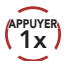

APPUYER Appuyer sur le bouton / la molette le nombre de fois **(10s**<br>spécifié

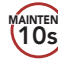

MAINTENIR Appuyer et maintenir appuyé le bouton / la molette pendant la durée spécifiée

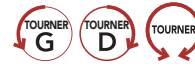

TOURNER TOURNER TOURNER TOUTNER TOUTNER la molette dans le sens horaire (vers la droite) ou anti-horaire (vers la gauche).

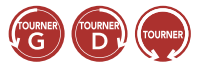

Tourner en appuyant la molette dans le sens horaire (vers la droite) ou anti-horaire (vers la gauche).

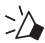

*« Bonjour »* Instructions vocales

### **Fonctionnement de base**

#### Marche

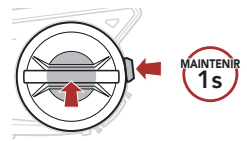

#### Arrêt

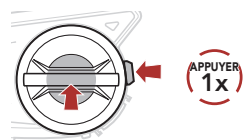

#### Volume haut

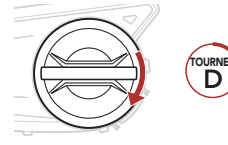

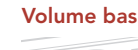

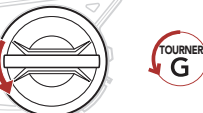

### Vérification du niveau de charge de la batterie

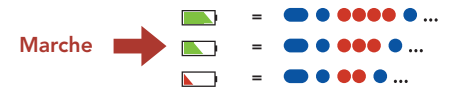

### **Couplage téléphone**

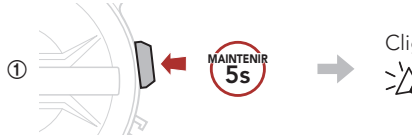

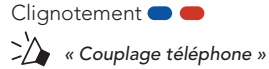

**②**  Sélectionnez 50C dans la liste des appareils Bluetooth détectés.

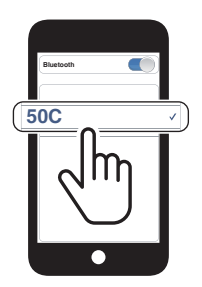

• Pour en savoir plus sur le couplage du téléphone, référez-vous au Manuel d'utilisation.

### **Utilisation du téléphone**

# Répondre à un appel

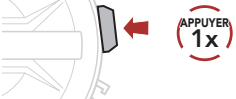

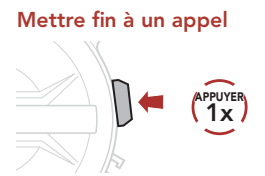

#### Rejeter un appel

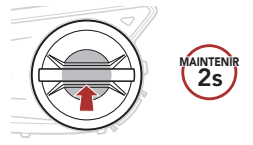

### **Siri et Assistant Google**

Activer Siri ou Assistant Google selon l'application installée sur votre téléphone

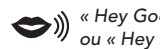

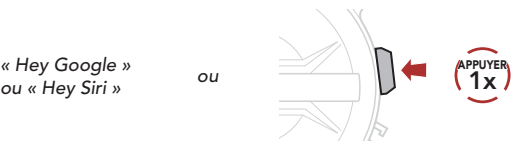

### **Commandes pour la musique**

#### Lecture / Pause

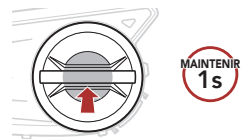

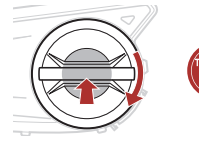

#### Piste suivante **Piste précédente**

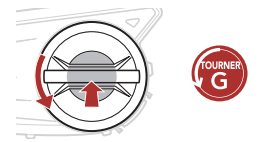

### Commandes de la caméra

### Caméra allumée  $\rightarrow$ appuyer<br>(1x *« Caméra allumée »*  $\overline{\phantom{a}}$ Caméra éteinte SENA  $\begin{array}{c} \longrightarrow \end{array}$ appuyer<br>( 1x *« Caméra éteinte »*

### Démarrer l'enregistrement  $1s$ MAINTENIR Deux clignotements *« Enregistrement »* Arrêter l'enregistrement

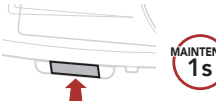

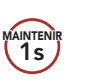

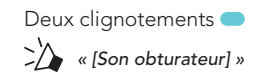

#### Prendre des photos

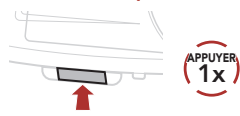

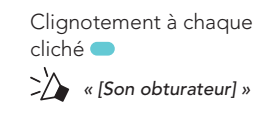

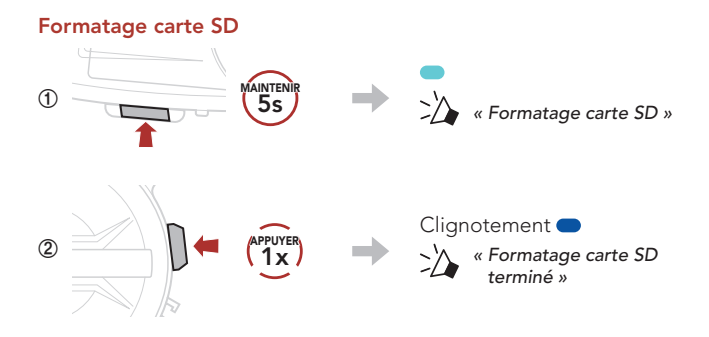

#### Remarque :

- Si la résolution vidéo est de 2160p/30 ips, vous ne pouvez pas prendre de photo lorsque vous enregistrez une vidéo.
- Sans carte microSD, il est impossible d'enregistrer des vidéos.
- Avant d'utiliser la caméra, votre carte microSD doit être formatée à l'aide de la caméra.
- Prise en charge des cartes microSD d'une capacité maximale de 128 Go et U3, ou de toute carte ultérieure.

#### Changer de canal Wi-Fi (par défaut : 5 GHz)

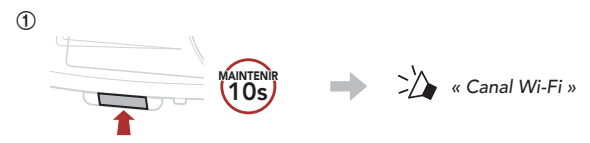

**②**  Sélectionnez 5 GHz ou 2,4 GHz.

 $• 5 GHz :$ 

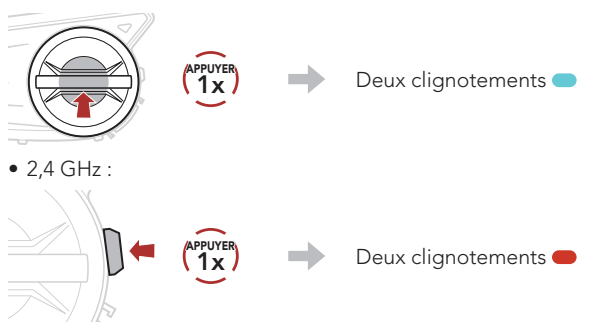

#### Remarque : SI VOTRE SMARTPHONE OU VOTRE RÉGION NE PREND PAS EN CHARGE LE 5 GHZ, VOUS DEVEZ CHANGER DE CANAL WI-FI POUR PASSER À 2,4 GHZ.

### ■ Mesh Intercom™

Open Mesh™ : communication sur le même canal. Group Mesh™ : communication sur le même groupe privé.

• Pour en savoir plus sur le Mesh Intercom, référez-vous au Manuel d'utilisation.

#### Mesh Intercom activé

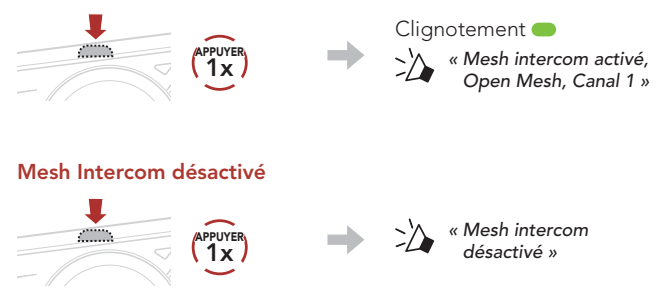

Remarque : lorsque Mesh Intercom est activé, le 50C se connecte automatiquement au utilisateurs 50C à proximité et le casque audio se positionne initialement en Open Mesh (par défaut : canal 1).

### **Den Mesh**

#### Réglage du canal (par défaut : canal 1) en Open Mesh

**①**  Accéder aux Réglage du canal.

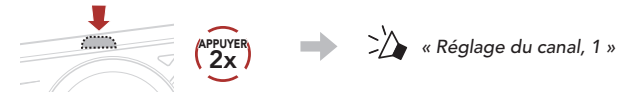

**②**  Naviguer entre les canaux.  $(1 \rightarrow 2 \rightarrow \bullet \bullet \bullet \rightarrow 8 \rightarrow 9 \rightarrow$  Fermer  $\rightarrow 1 \rightarrow \bullet \bullet \bullet)$ 

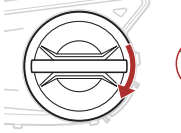

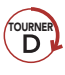

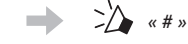

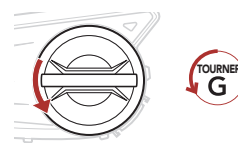

*ou*

**③**  Enregistrer le canal.

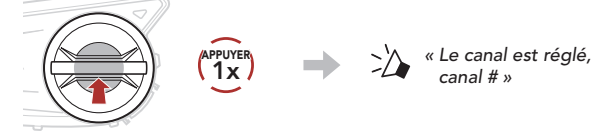

Remarque : vous pouvez utiliser l'application SENA MOTORCYCLES pour changer de canal.

### **Group Mesh**

Un Group Mesh est une fonction Intercom en groupe fermé qui permet aux utilisateurs de quitter, joindre ou rejoindre une conversation par intercom groupée sans coupler les casques audio.

### 1) Création d'un Group Mesh

La création d'un Group Mesh nécessite au moins deux utilisateurs Open Mesh.

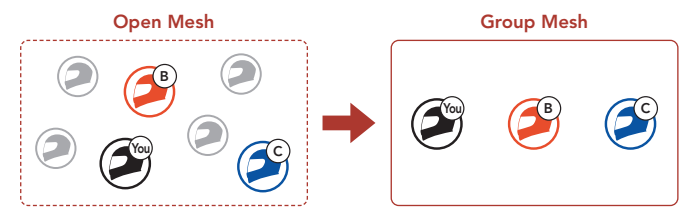

**①**  Les utilisateurs (vous, B et C) entrent dans un Groupe Mesh pour créer un Group Mesh.

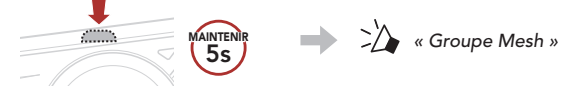

**②**  Lorsque le Groupe Mesh est terminé, les utilisateurs (vous, B et C) entendent des instructions vocales dans leur casque audio lorsque Open Mesh bascule sur Group Mesh.

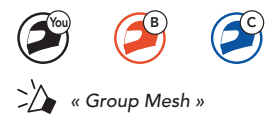

### 2) Rejoindre un Group Mesh existant

L'un des membres actuels d'un Group Mesh existant peut autoriser les nouveaux utilisateurs (un ou plusieurs) d'un Open Mesh à rejoindre le Group Mesh existant.

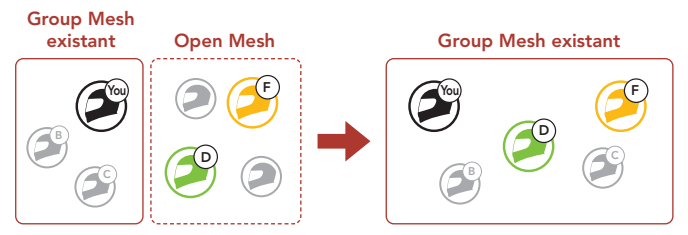

**①**  Un (vous) des utilisateurs actuels du Group Mesh existant et les nouveaux utilisateurs (D et F) du Open Mesh passent en Groupe Mesh pour rejoindre le Group Mesh existant.

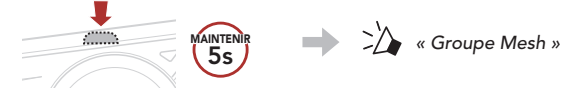

**②**  Lorsque le Groupe Mesh est terminé, les nouveaux utilisateurs (D et F) entendent des instructions vocales dans leur casque audio lorsque Open Mesh bascule sur Group Mesh.

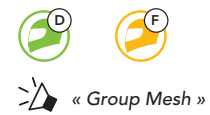

### Activer / Désactiver le microphone (par défaut : activé)

Les utilisateurs peuvent activer / désactiver le microphone lors de la communication dans un Mesh Intercom.

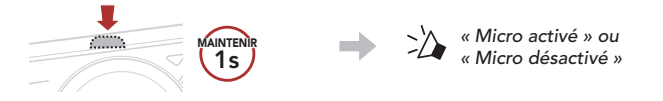

### Réinitialiser le Mesh

Si un casque audio en mode Open Mesh ou Group Mesh réinitialise le Mesh, il repasse automatiquement en Open Mesh (par défaut : canal 1).

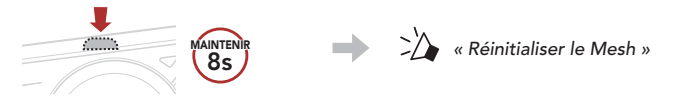

### **I** Intercom Bluetooth

Jusqu'à trois autres personnes peuvent être jumelées avec le casque audio pour les conversations par intercom Bluetooth.

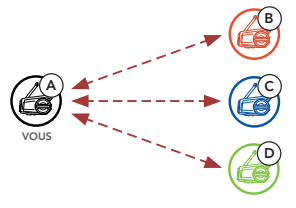

#### Couplage intercom

Il existe deux façons de coupler le casque audio :

#### Utilisation du menu Smart Intercom Pairing (SIP)

SIP vous permet de coupler rapidement les téléphones mobiles de vos amis pour établir une communication par intercom en scannant le code QR via l'application SENA MOTORCYCLES sans avoir à vous souvenir de la séquence de boutons à utiliser.

- **①**  Couplez le téléphone mobile et le casque audio.
- 2 Ouvrez l'application SENA MOTORCYCLES et appuyez sur (menu Smart Intercom Pairing).
- **③**  Scannez le code QR affiché sur le téléphone mobile de votre ami (B).
	- Votre ami (B) peut afficher le code QR sur son téléphone mobile en appuyant sur  $-$  > code QR ( $\frac{100}{100}$ ) dans l'application SENA MOTORCYCLES.

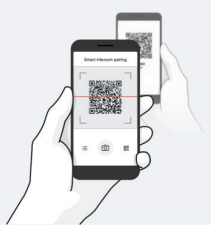

- **④**  Cliquez sur Enregistrer et vérifiez que le couplage entre votre ami (B) et vous-même (A) a été correctement établi.
- **E** Appuyez sur **Scanner** ( $\boxed{0}$ ) et répétez les étapes 3 à 4 pour établir un couplage avec les interlocuteurs (C) et (D).

Remarque : Smart Intercom Pairing (SIP) n'est pas compatible avec les produits Sena dotés de la technologie Bluetooth 3.0 ou de toute version **antérieure**.

Utilisation du bouton

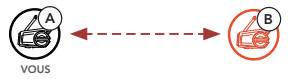

**①**  Les utilisateurs (vous, B) passent en mode Couplage intercom.

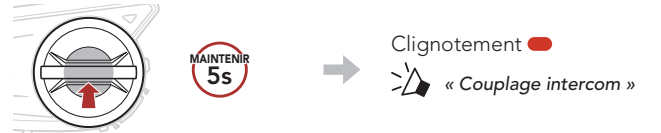

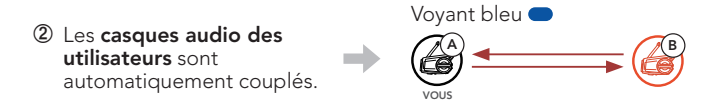

**③**  Répétez les étapes précédentes pour effectuer un couplage avec les autres casques audio (C et D).

### **B** Dernier arrivé, premier servi

Si un casque audio est couplé à plusieurs autres casques audio dans le cadre d'une conversation par intercom, le dernier casque audio couplé est défini comme le premier interlocuteur.

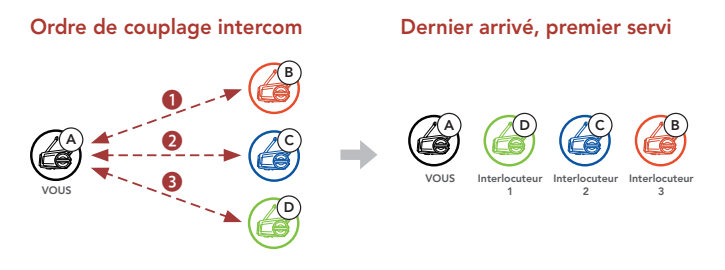

### **I** Intercom bidirectionnel

#### Démarrer/Terminer une conversation avec le premier interlocuteur D

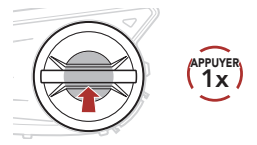

#### Démarrer/Terminer une conversation avec le deuxième interlocuteur C

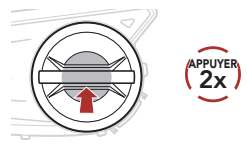

#### Démarrer/Terminer une conversation avec le troisième interlocuteur B

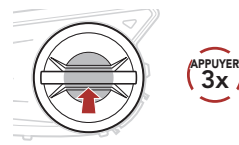

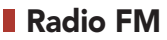

#### Allumer ou éteindre la radio FM

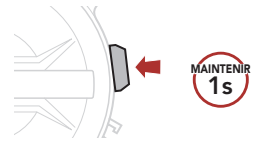

#### Rechercher vers l'avant

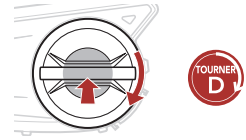

Marche / arrêt du balayage

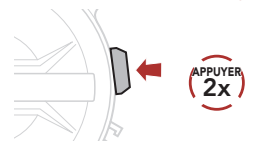

#### Rechercher vers l'arrière

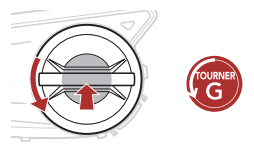

Navigation entre les stations présélectionnées

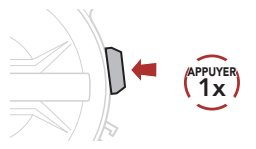

Remarque : vous pouvez enregistrer la station en cours via Sena Device Manager ou l'application SENA MOTORCYCLES..

### **Menu de configuration du casque audio**

#### Accéder à Configuration

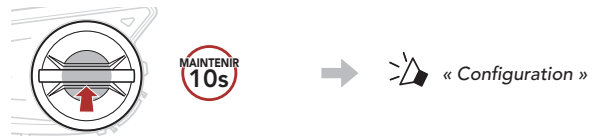

#### Navigation entre les options de menu

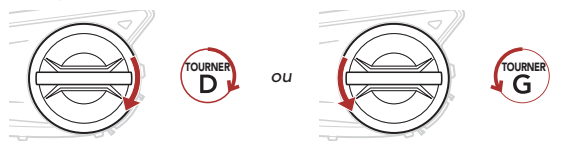

#### Activer ou Exécuter des options de menu

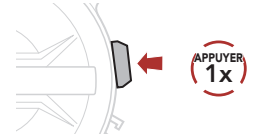

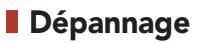

#### Réinitialisation par défaut

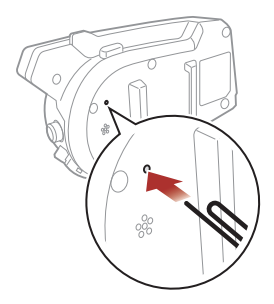

Remarque : la réinitialisation par défaut ne restaure pas le casque audio à ses paramètres d'usine.

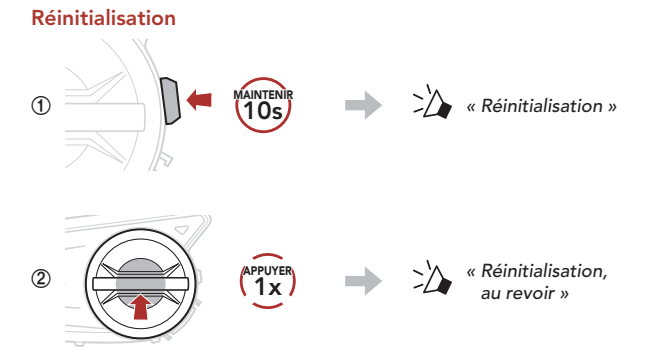

### Référence rapide

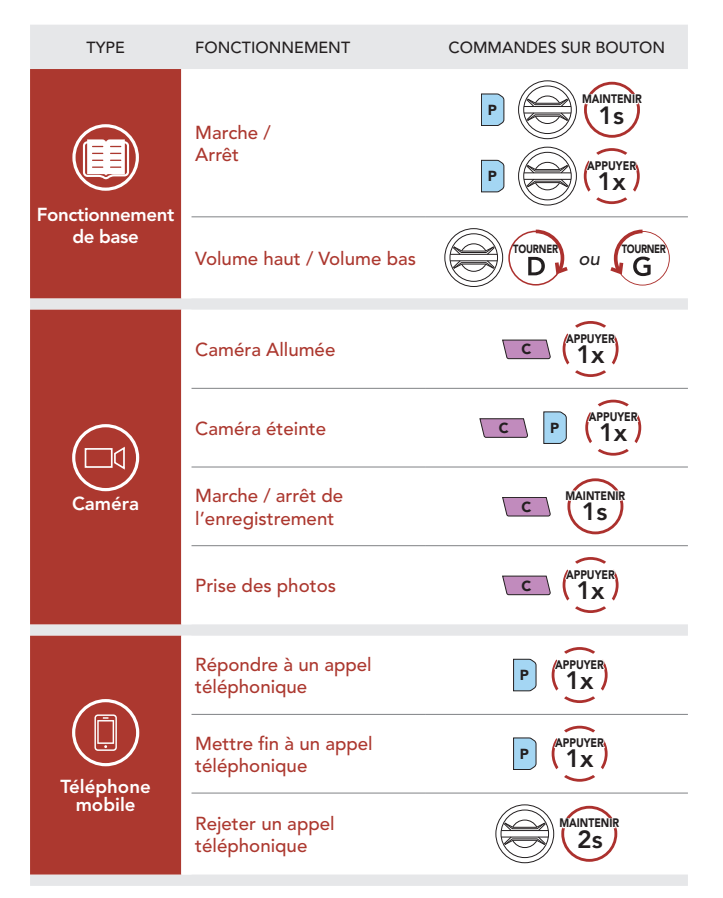

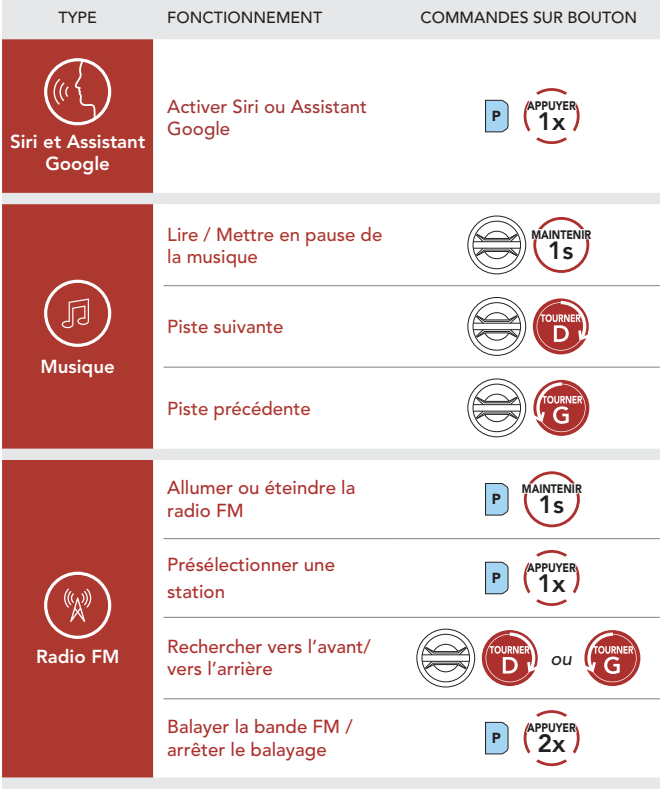

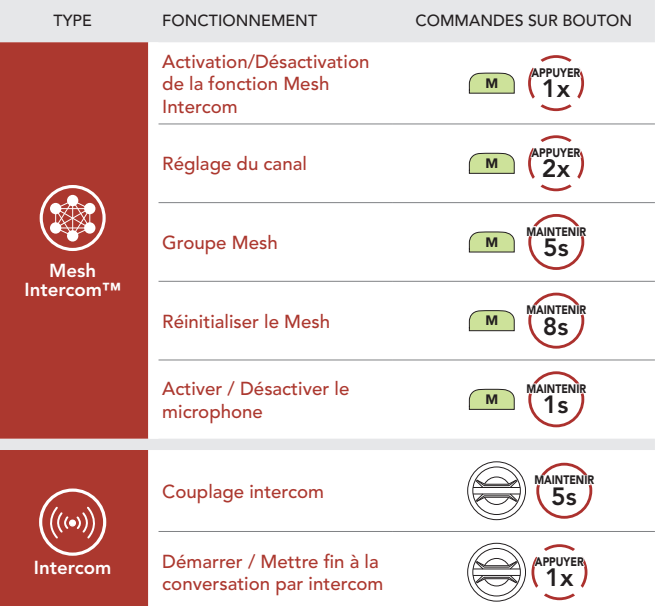